# Guia de Início Rápido

**MODELO KIT SDS-P3042 / P4042 / P4082/ P5082 / P5102 / P5122 MODELO DVR SDR-3102 / 4102 / 5102**

# **SISTEMA DE SEGURANÇA TUDO EM UM DA SAMSUNG**

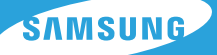

Obrigado por comprar um sistema de segurança DVR da Samsung. Sigas os passos simples deste guia para instalar e utilizar o seu novo sistema.

Se tiver dúvidas ou necessitar de ajuda para instalar o seu novo produto, contacte a nossa assistência técnica gratuita. **HELP** 

Telefone: 1-877-349-3149 9:00 - 21:00 EST, Segunda - Sexta Internet: http://www.samsungsv.com

### **INSTALAR O SEU SISTEMA**

 $\mathbb{Z}$  • As imagens podem variar consoante o modelo.

### ❒ DVR de 4 canais

### Parte frontal

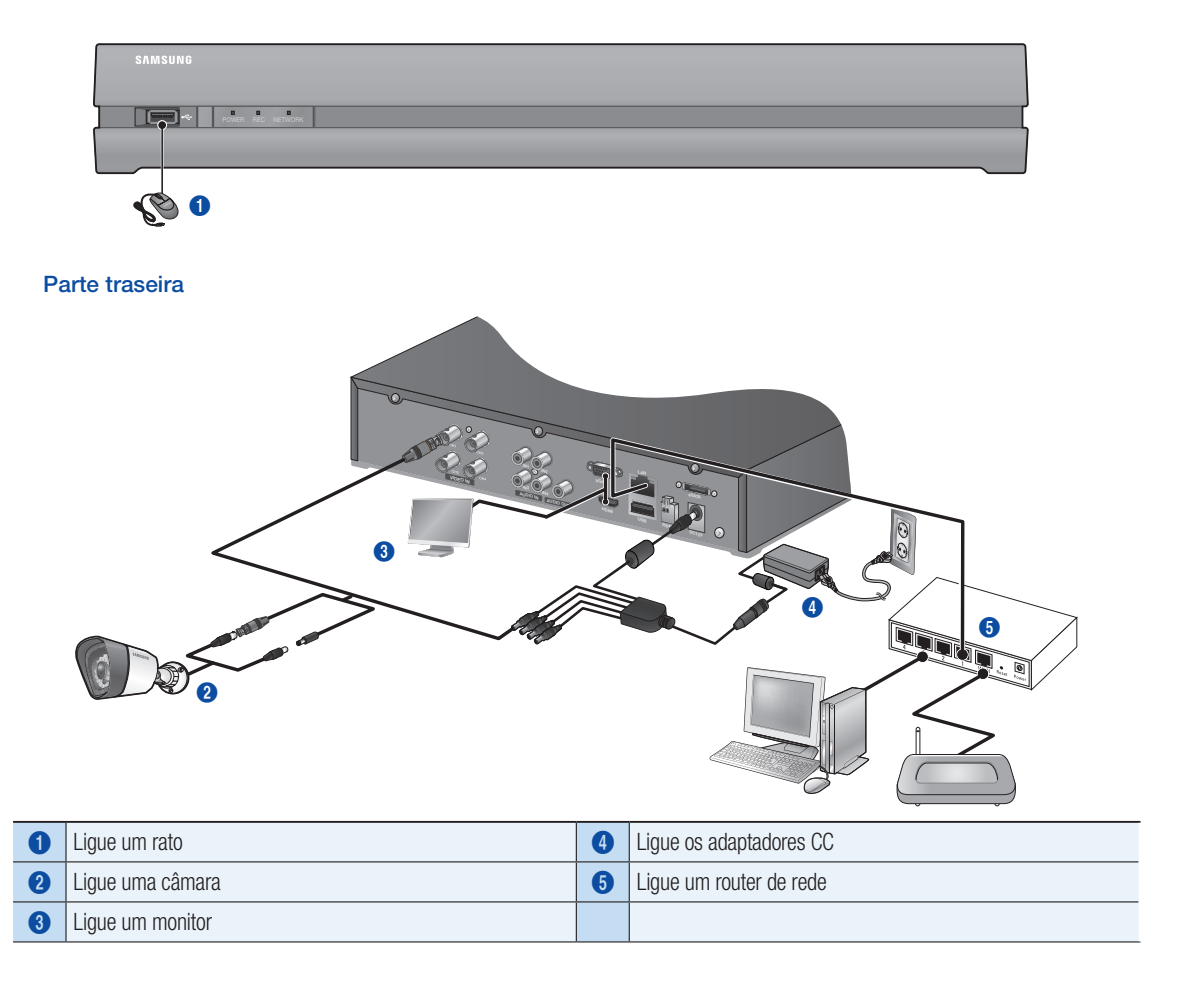

### ❒ DVR de 8 canais

### Parte traseira

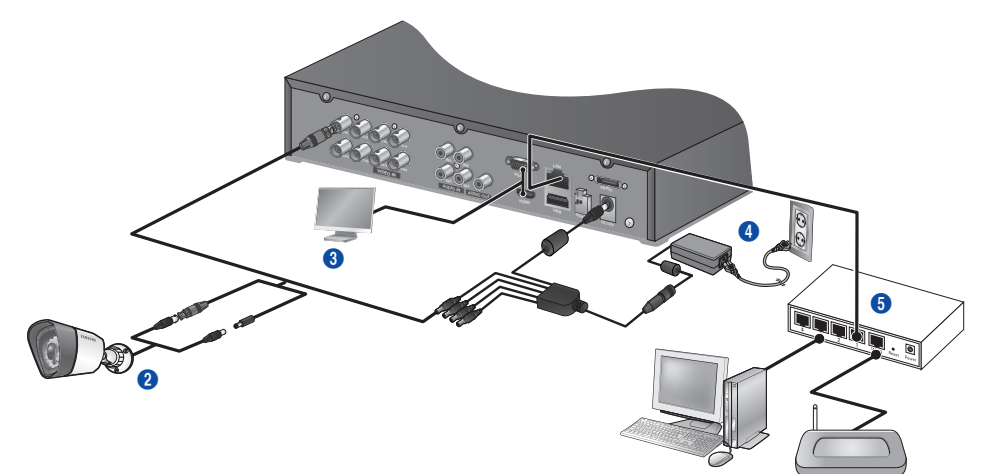

### ❒ DVR de 16 canais

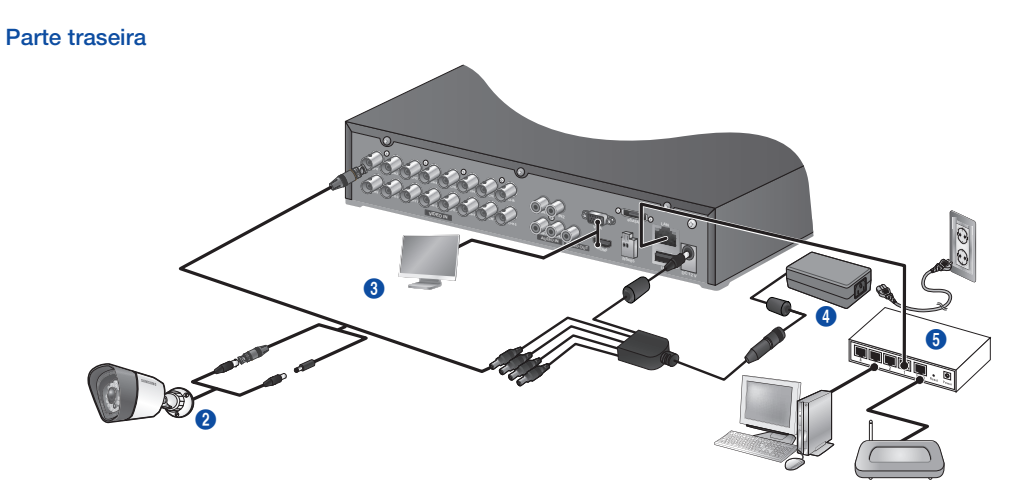

### ❒ Ligar o DVR a Monitorização em directo

#### Parte frontal

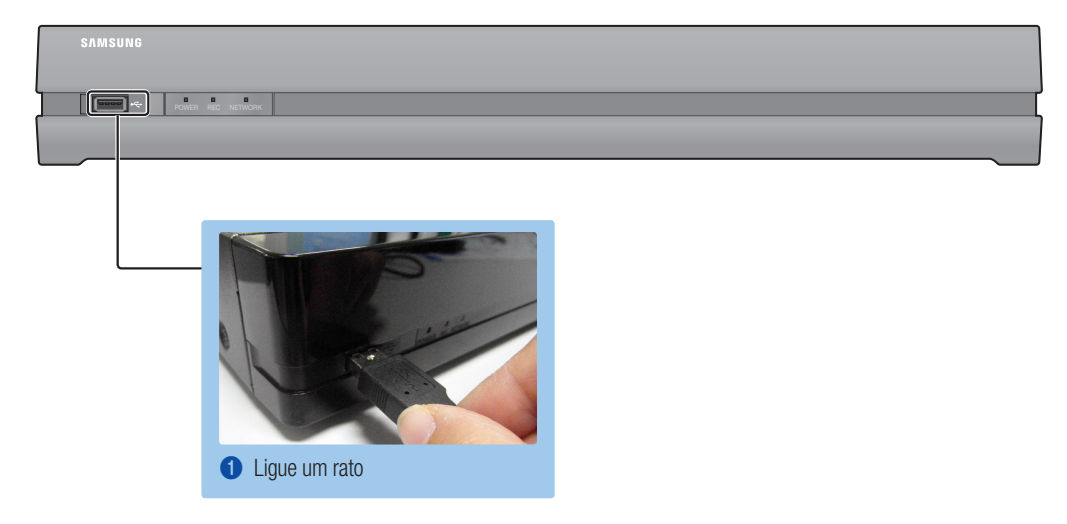

#### Parte traseira

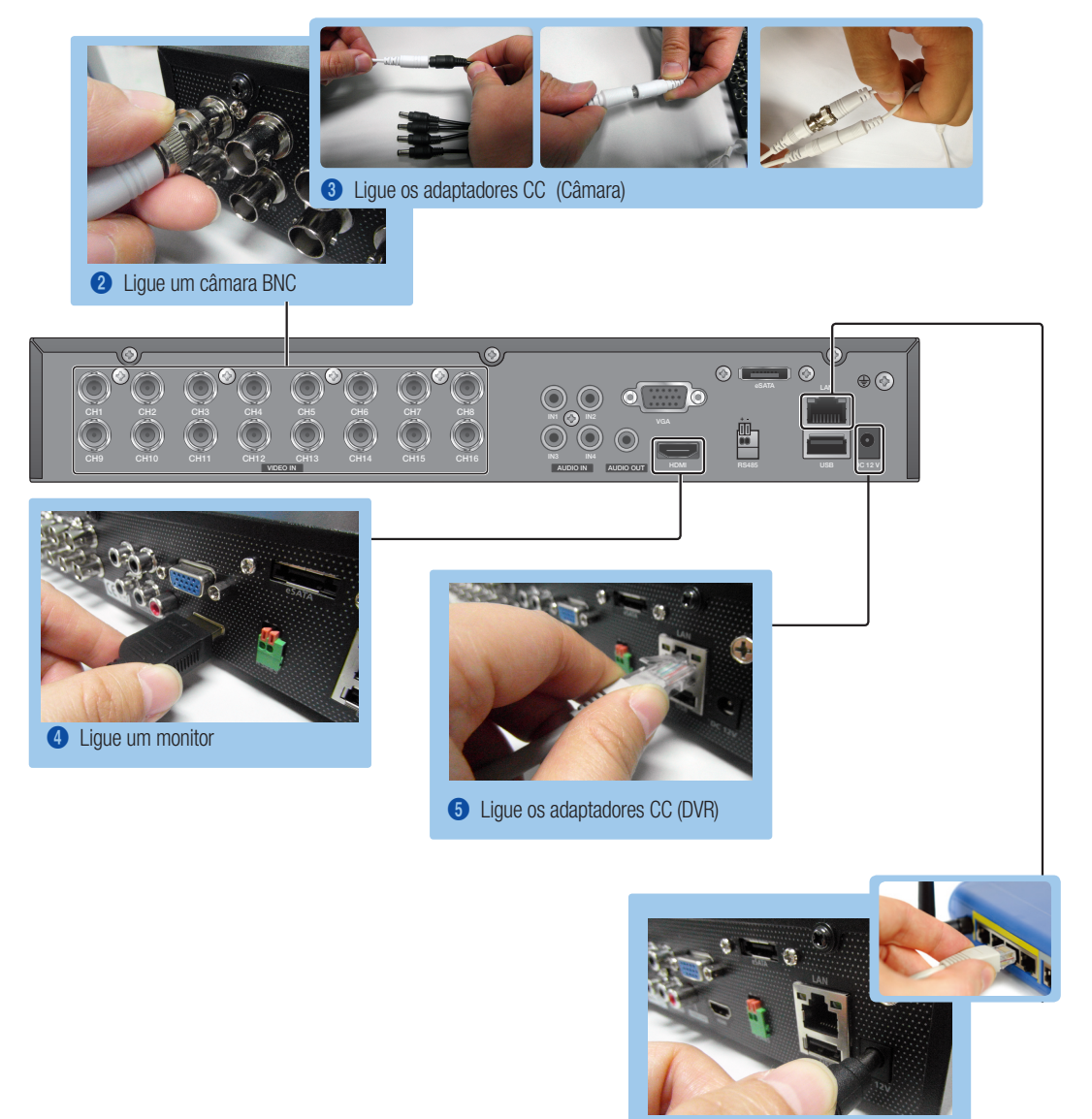

**6** Ligue um router de rede

### **LABRA O MENU INICIAR**

O menu Iniciar aparece na parte inferior do ecrã em directo.

- **1.** No modo Directo, clique com o botão direito para apresentar o <sup>2013-01-01</sup> menu de contexto e seleccione <Mostrar Iniciar>.
- 2. Mova o cursor para o fundo e clique num item pretendido no menu Iniciar.
	- $\mathbb{Z}$  Se não efectuar qualquer acção durante 10 segundos, o menu irá desaparecer.
		- $\blacksquare$  O menu Iniciar só pode ser acedido utilizando o rato.
		- $\blacksquare$  O modo de ecrã pode variar consoante o canal suportado DVR.

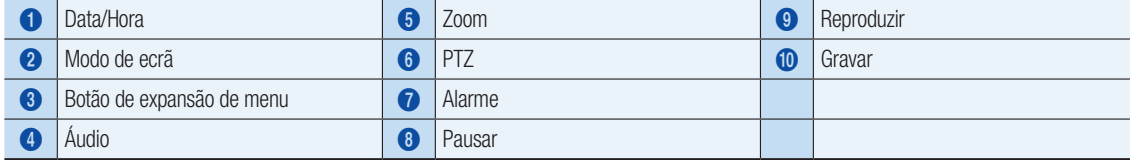

# DEFINIÇÃO DO SISTEMA

### ❒ Definição da hora

1. Clique com o botão direito no rato e seleccione o menu principal.

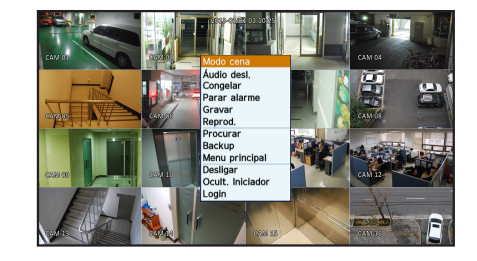

2013-01-01 01:10:25

2. Na janela de início de sessão, introduza a palavra-passe e clique em  $<$ OK $>$ .

**J** A ID de administrador inicial é "**admin**" e a palavra-passe deve ser definida ao iniciar sessão pela primeira vez. Defina a palavra-passe para a rede sem fios se utilizar o produto com um

router sem fios. Não estar protegido por uma palavra-passe ou utilizar a palavra-passe predefinida do router sem fios pode expor os seus dados de vídeo a potenciais ameaças.

Altere a sua palavra-passe a cada três meses para proteger com segurança os seus dados pessoais e evitar o roubo de informações.

O utilizador é responsável pela segurança e quaisquer outros problemas causados pela gestão incorrecta de uma palavra-passe.

3. Clique em Data/Hora/Idioma. Defina a hora e a data.

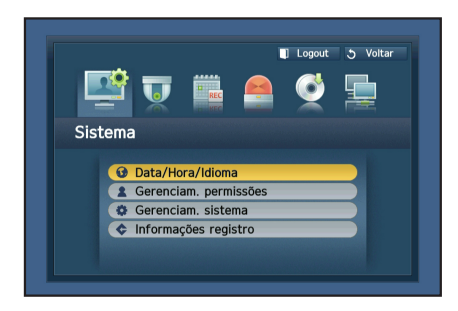

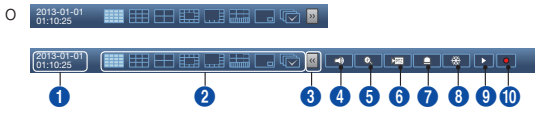

4. Após preencher as informações, clique em <DK>.

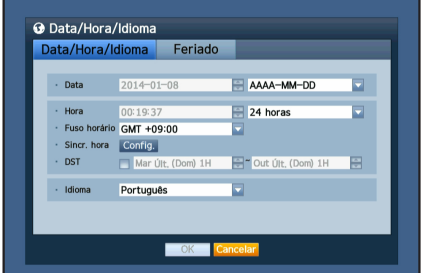

### **Definição de Rede**

#### ❒ Modo de Ligação

1. Clique em Rede e seleccione <Modo de Ligação>. Se ocorrer um problema com Modo de Ligação, verifique a ligação conforme "Instalar o seu sistema" na página 1. Se o problema persistir, contacte o centro de assistência mais próximo para mais informações.

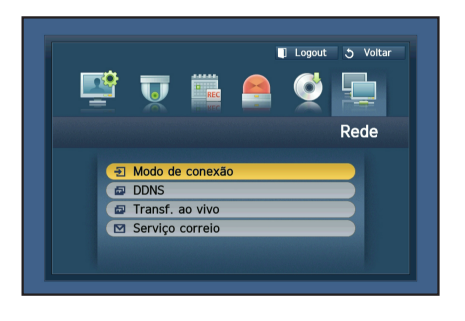

### 2. No separador <Interface>.

Verifique se <Tipo de IP> está definido para <DHCP> como predefinição.

Se for ligado com sucesso, é possível ver a mensagem de confirmação.

**D** Se souber as informações de IP Estático do router, seleccione <IP Estático> e introduza o endereço IP, Gateway e Máscara de Sub-rede.

**M**  $\bullet$  Consulte o Guia do Router no CD fornecido quando utiliza um IP estático.

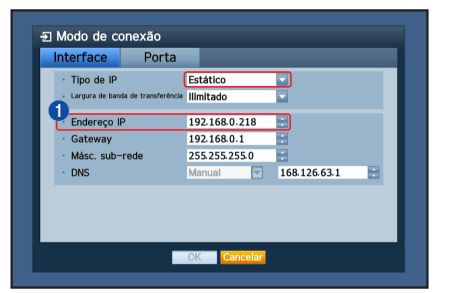

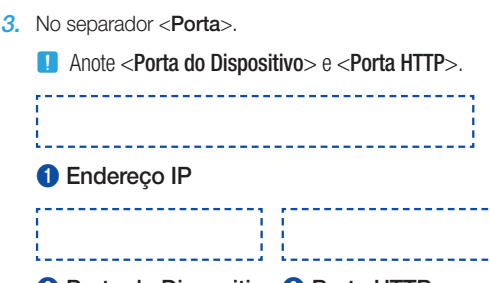

#### <sup>2</sup> Porta do Dispositivo <sup>3</sup> Porta HTTP

4. Ao concluir a definição, clique em < OK >.

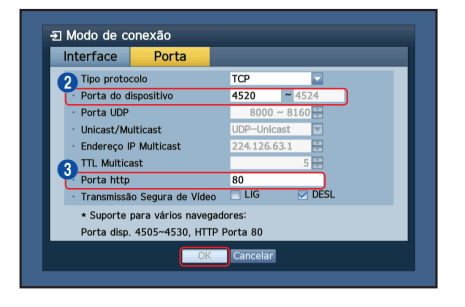

### ❒ CONFIGURAR DDNS SAMSUNG iPOLiS

Uma vez que irá aceder remotamente ao DVR, vamos primeiro configurar a sua conta Samsung iPolis através do computador.

#### A partir do seu computador

1. Abra o navegador e aceda a http://www.samsungipolis.com e clique em <LOGIN>.

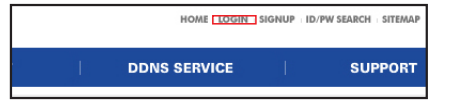

- 2. Primeiro, tem que criar uma conta. Clique em <SIGN UP>.
- 3. Siga as instruções de registo de conta no website.
- 4. Após concluir o registo da conta, inicie sessão na conta.

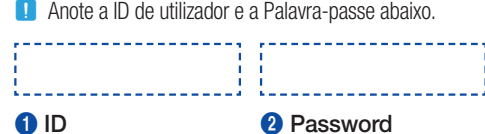

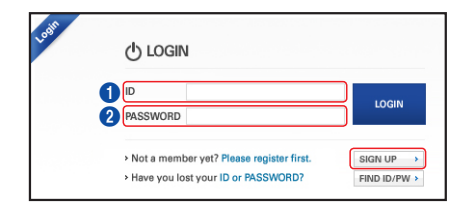

5. Adicione o DVR à sua conta. Clique em <PRODUCT REGISTRATION>.

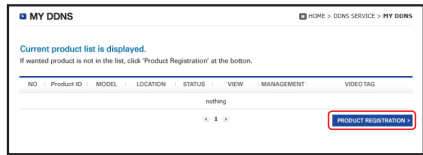

- 6. Crie um nome (Product ID) para o seu DVR. Utilize 4 a 20 caracteres alfanuméricos sem espaços. Seleccione classificação, número de modelo do DVR e clique em <REGISTRATI ON>.
	- **D** Número do modelo DVR de 4 canais: SDR-3102 (SDS-P3042) DVR de 8 canais: SDR-4102 (SDS-P4042, SDS-P4082) DVR de 16 canais: SDR-5102 (SDS-P5082, SDS-P5102, SDS-P5122)

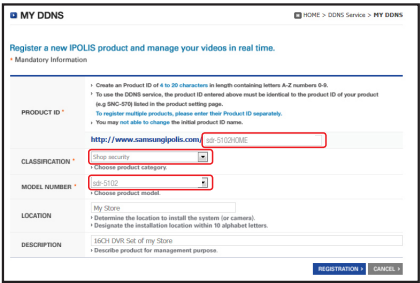

7. Após o registo, deve visualizar o produto na lista.

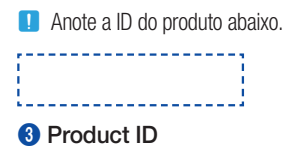

STATUS<br>OFF  $\mathbf{r}$ 

Preduct ID MODEL

8. Clique em <LOGOUT> para fechar a página da Internet.

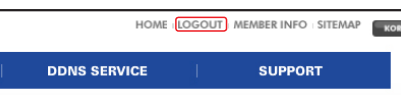

#### Retroceda para DVR

1. A partir do separador de rede, clique em <DDNS>.

2. No site DDNS, seleccione <iPOLiS>.

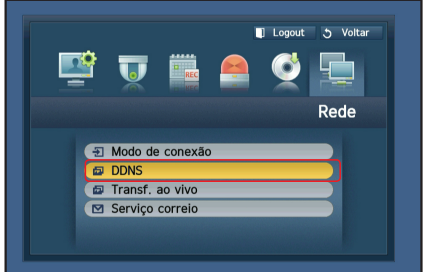

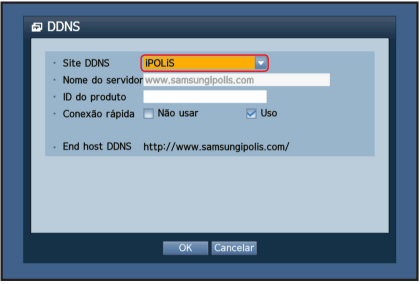

- 3. Em ID do Produto, introduza a ID do produto que criou no website Samsung iPOLiS. Em Ligação Rápida, seleccione <Usar> e clique em <OK>.
	-
	- J Anote o endereço DDNS Anfitrião: **1** Endereço DDNS Anfitrião

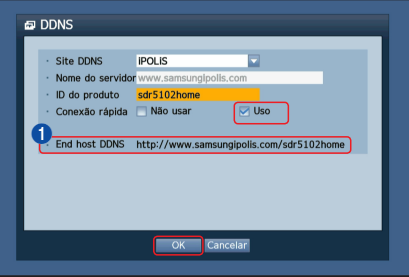

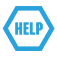

Se a ligação não for bem sucedida, o router pode não suportar UPNP. Para mais informações sobre a compatibilidade com UPNP no router, consulte o manual de utilizador.

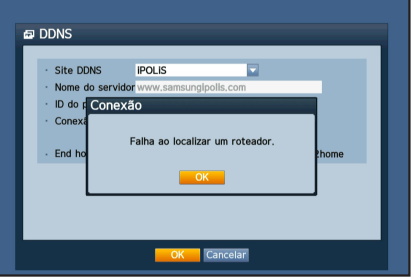

## MONITORIZAÇÃO REMOTA

#### A partir de um computador Windows

1. Abra o Windows Internet Explorer e aceda a http://www.samsungipolis. com e clique em <LOGIN>.

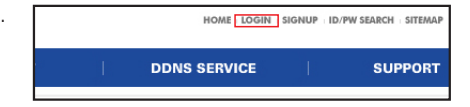

2. Inicie sessão com a ID de utilizador e palavra-passe que anotou previamente.

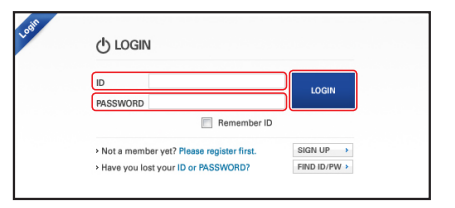

- 3. Clique em  $\langle \frac{1}{\sqrt{2}} \rangle$ .
- 4. Ser-lhe-á solicitado que instale o plug-in X activo.

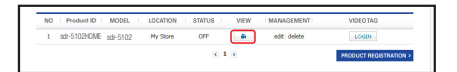

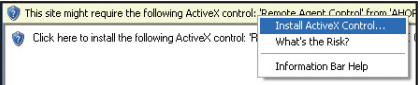

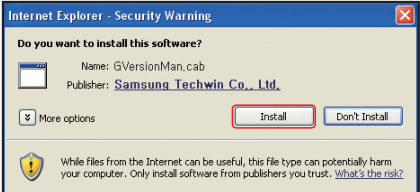

 $\cdot$  ID  $\cdot$  Senha **OK** 

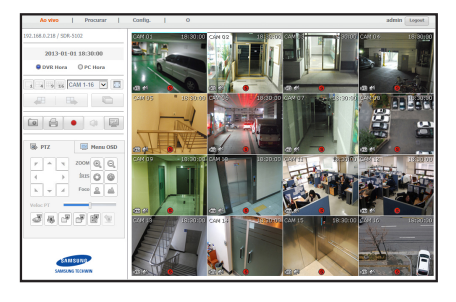

- 5. Introduza a ID de utilizador e a palavra-passe para o DVR.
	- **J** Se o ecrã no canto inferior direito não aparecer, verifique se o DVR estiver ligado correctamente com um endereço IP válido.
- 6. Agora, pode instalar as câmaras e colocar as câmaras onde são necessárias.

### UTILIZAR UM SMARTPHONE

### ❒ Para telefone Android

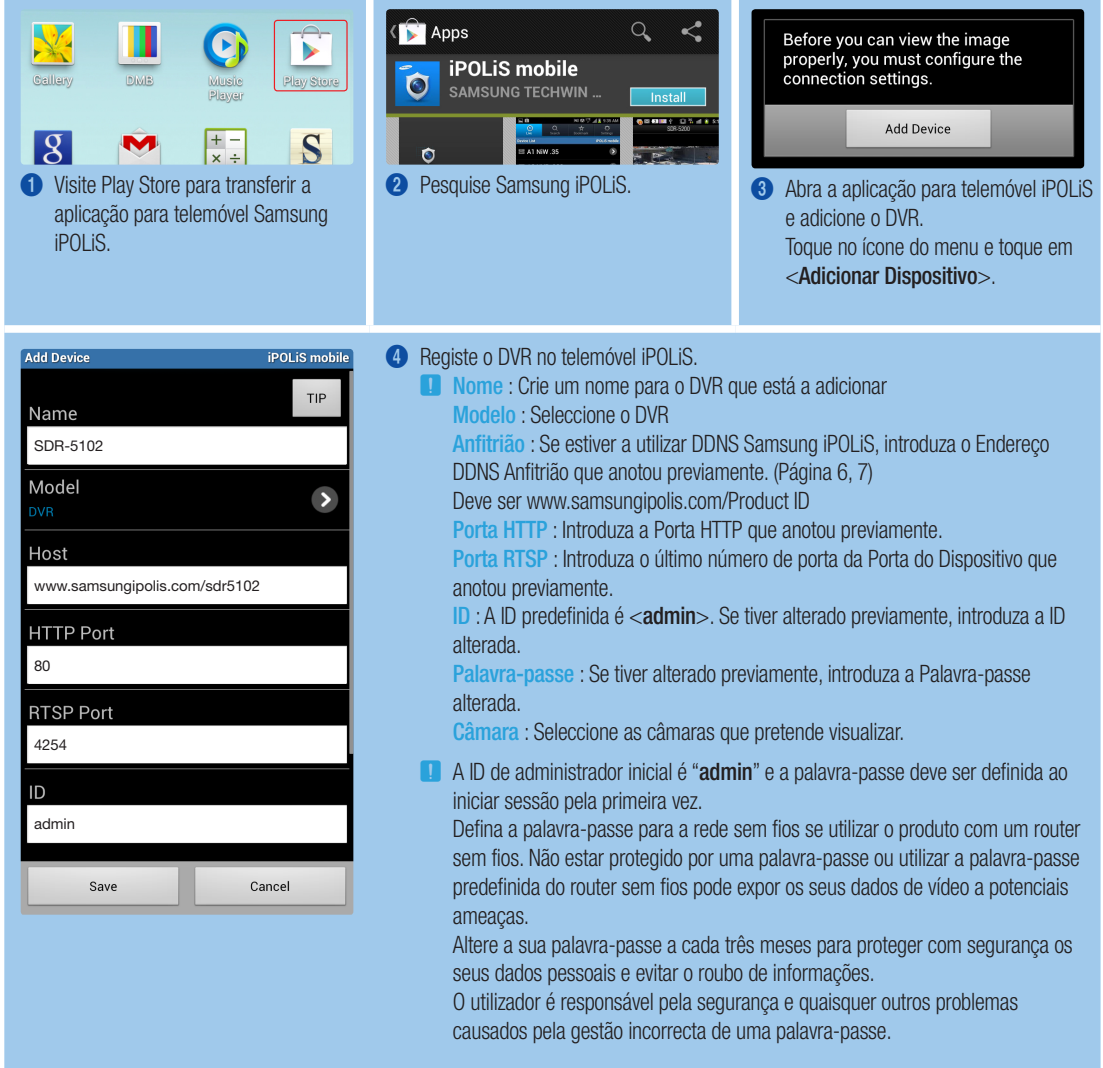

### ❒ Para iPhone

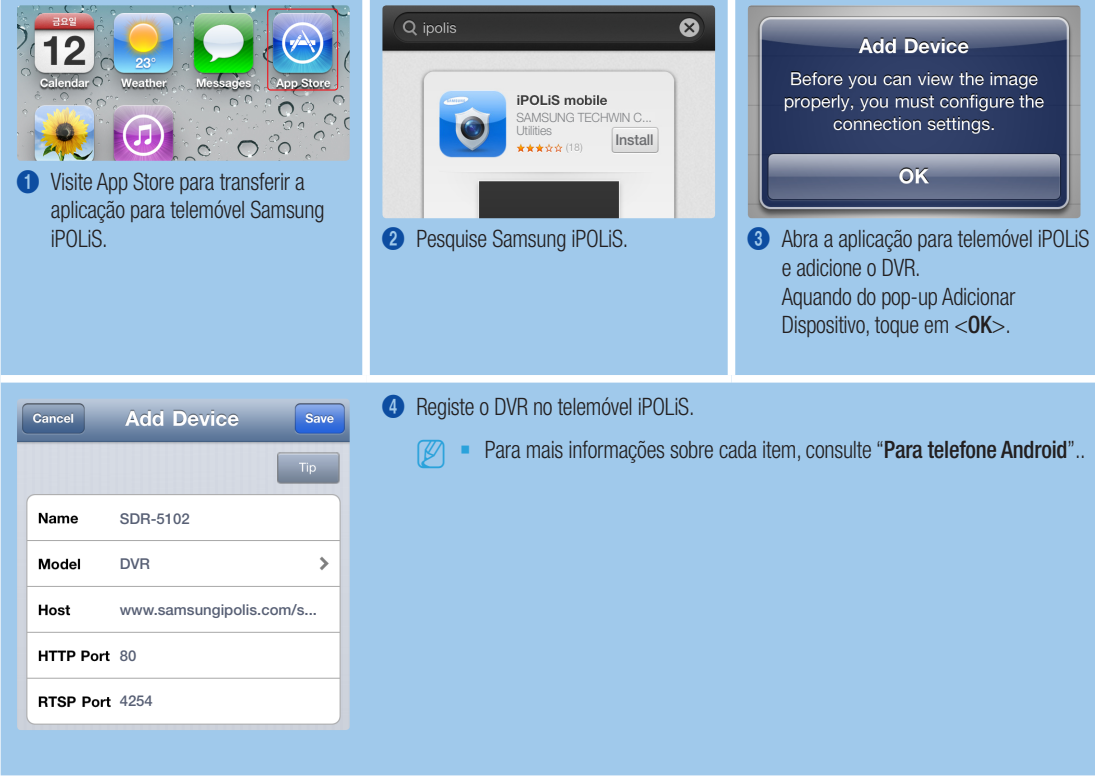

# GRAVAÇÃO E REPRODUÇÃO

1. Prima o botão [MENU] no telecomando. Utilize o botão esquerda/direita (◄►) para seleccionar <Gravar>. Utilize os botões cima/baixo (▲▼) para mover para <Programação de Gravação> e prima o botão [ENTER].

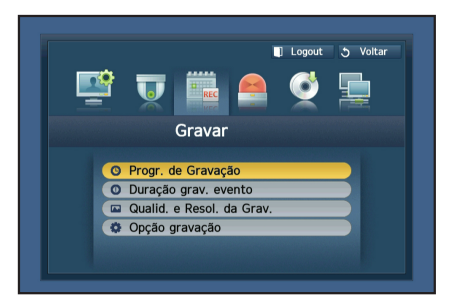

2. Defina cada uma das opções Programação de Gravação. Para alterar a definição, defina o canal, de seguida, seleccione a hora e a data que pretende gravar e clique em < OK>. A predefinição é igual àquela apresentada.

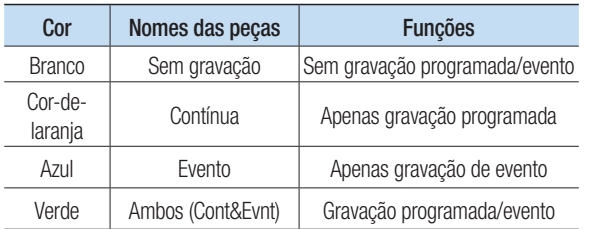

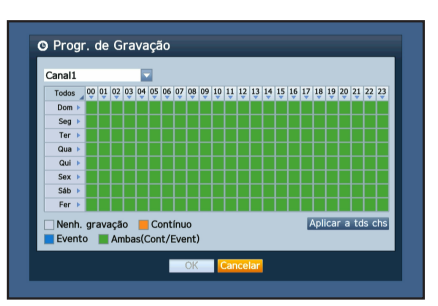

3. Para alterar a qualidade e a resolução da gravação, seleccione <Qualidade e Resolução de Gravação>.

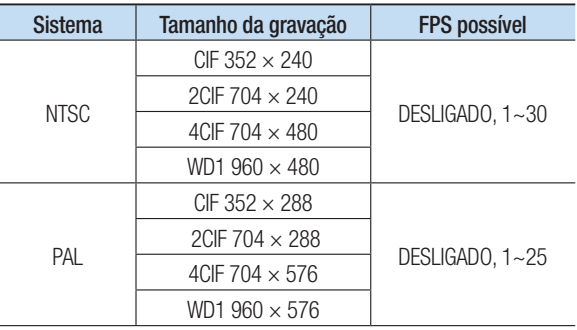

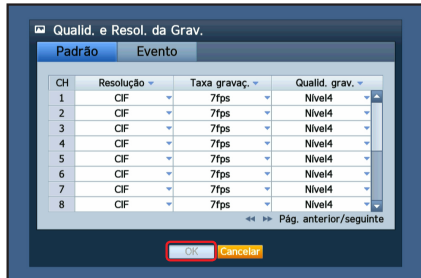

O Pesq. hora  $2013 - 01 - 01$ 

4. No modo Directo, clique em <Pesquisar> no menu que aparece após clicar com o botão direito.

Seleccione <Pesquisar por Hora> no menu <Pesquisar>. Seleccione a data pretendida no calendário e a linha de tempo na Barra de tempo e prima o botão <Reproduzir> se pretender ver o vídeo gravado.

**J** A linha de cor indica tipos de dados de gravação. Se pretender reproduzir dados com hora específica, introduza uma hora exacta.

5. Se tiver definido a gravação de evento, pode reproduzir uma cena pretendida utilizando a função <Pesquisar por Evento>. No modo Directo, clique em <Pesquisar> no menu que aparece após clicar com o botão direito. Seleccione <Pesquisar por Evento > no menu <Pesquisar>. Defina uma data pretendida no calendário e o resultado será listado na tabela. Seleccione uma que pretenda visualizar e prima o botão <Reproduzir>.

6. Pode alterar a velocidade ou canal de reprodução ou pare a reprodução utilizando a barra de botões no ecrã.

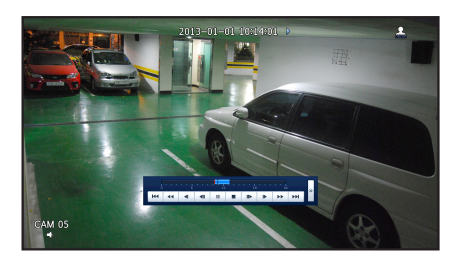

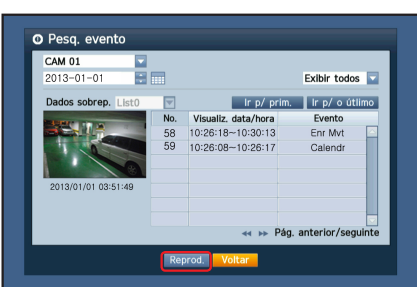

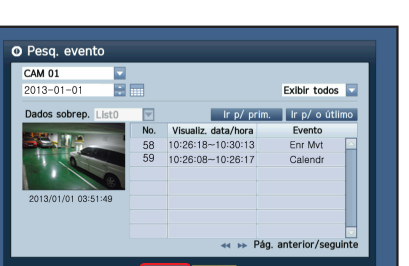

# III Ir p/ prim. Ir p/ o útlimo Dados sobrep. List0 | | Mais zoom | Menos zoom

Voltar

Pág, anterior/s